# Effettuare l'accesso al portale dell'**Ateneo di Cagliari**

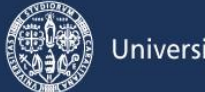

### **Passo 1 - Collegamento**

Per effettuare l'iscrizione online alla prova di selezione è necessaria la disponibilità di un collegamento ad Internet e l'installazione di Adobe Reader®. Per collegarsi al sito dei servizi online dalla pagina iniziale del sito dell'Università devi seguire il percorso **www.unica.it** > (pulsante blu in alto a destra) > Esse3 (Studenti e docenti), oppure direttamente al link [https://unica.esse3.cineca.it/Home.do.](https://unica.esse3.cineca.it/Home.do)

### **Passo 2 – Accedere all'area riservata dei servizi online**

Per accedere all'area riservata devi autenticarti cliccando su Login e inserendo il tuo nome utente e la tua password.

# **Passo 3 – Assegnazione credenziali per coloro che non sono mai stati iscritti presso l'Università di Cagliari**

Nel caso in cui non sei mai stato iscritto ad un corso di studi dell'Università di Cagliari, o non hai precedentemente effettuato almeno la registrazione anagrafica dei tuoi dati, le credenziali non ti sono mai state attribuite; per accedere all'area riservata dei Servizi online dovrai procedere prioritariamente alla registrazione anagrafica.

**Come richiesto dalla normativa in vigore, a partire da ottobre 2021 i cittadini italiani maggiorenni dovranno registrarsi ai servizi informatici dell'Università di Cagliari con le credenziali [SPID.](https://www.spid.gov.it/) Per registrarsi con le credenziali SPID, è necessario cliccare su: [Registrazione](https://unica.esse3.cineca.it/auth/AddressBook/SpidVerify.do) con SPID.**

# **Per gli studenti stranieri senza Codice Fiscale Italiano non è necessario utilizzare le credenziali SPID**.

Nella pagina Registrazione Web ti apparirà la check list che riassume tutte le informazioni che ti verranno richieste al fine della registrazione. Per procedere dovrai cliccare sul pulsante blu registrazione web che troverai in fondo alla check list. Le informazioni che ti verranno richieste riguardano il tuo codice fiscale, dati personali, dati di residenza e/o domicilio, recapiti vari (e-mail, cellulare, ecc.). Dopo aver inserito le informazioni richieste il sistema ti chiederà di inserire una password, che deve necessariamente essere formata da 8 caratteri alfanumerici, e di confermarla. Successivamente, ti apparirà il riepilogo della registrazione, con l'indicazione di tutti i dati inseriti, e la contemporanea richiesta di conferma. Effettuata la conferma la registrazione è completata e potrai stampare il riepilogo della registrazione o, inserendo nome utente e password, procedere all'autenticazione e accedere all'area riservata dei Servizi online agli studenti. Infine, il sistema invierà le tue credenziali all'indirizzo e-mail indicato nella registrazione.

# **Passo 4 – Recupero credenziali (nome utente e password) attribuite a tutti coloro che si sono iscritti all'Università di Cagliari**

Nel caso in cui non ti ricordi le credenziali per accedere ai servizi online puoi recuperarle cliccando su "Recupera password" nel menù a sinistra. Inserendo il codice fiscale puoi richiedere l'invio di un'e-mail contenente le credenziali all'indirizzo di posta elettronica presente in banca dati.

Qualora non sia presente un indirizzo di posta elettronica o non sia più attivo, dovrai procedere seguendo le istruzioni di seguito riportate.

Inviare una richiesta di inserimento nella banca dati dell'Ateneo di un indirizzo e-mail. Insieme alla richiesta dovrà essere inviata la copia di un documento di identità e dovranno essere indicati i dati anagrafici, la residenza e il codice fiscale. La richiesta può essere inviata con una e-mail all'indirizzo [helpservizionline@unica.it,](mailto:helpservizionline@unica.it) allegando il file con l'immagine del documento di riconoscimento.

L'utente riceverà le credenziali all'indirizzo e-mail indicato nella richiesta, entro tre giorni lavorativi dal ricevimento della domanda.

### **Passo 5 – Iscrizione al test per l'ammissione ai corsi di laurea delle Professioni Sanitarie**

Per iscriverti alla prova di selezione, all'interno dell'area riservata, nel MENU in alto a destra, devi cliccare su Segreteria e poi su Test di Ammissione.

Ti sarà richiesto la tipologia di titolo alla quale vuoi accedere e dovrai indicare Corso di Laurea e cliccare sul pulsante Avanti.

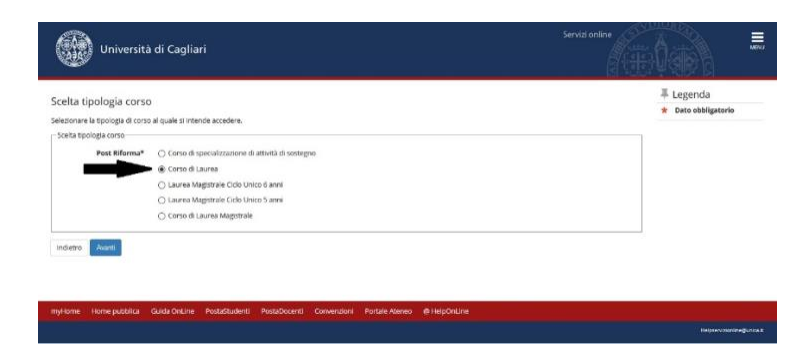

A questo punto la maschera riporterà tutti i test per i quali in quel momento è possibile prendere iscrizione. Dovrai selezionare il test per i corsi di laurea delle Professioni Sanitarie e cliccherai il pulsante Avanti presente alla fine della pagina.

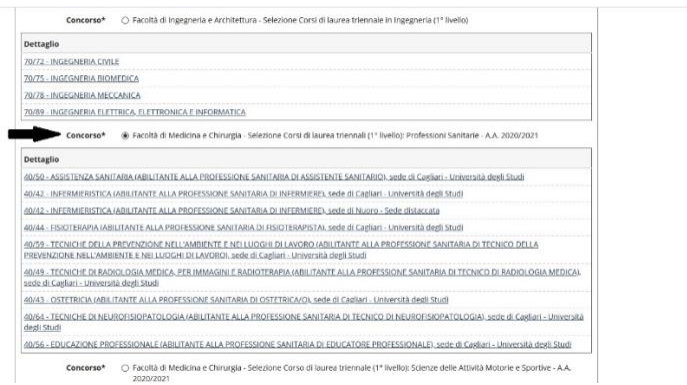

Nella pagina relativa alle Preferenze dovrai indicare in ordine di preferenza i corsi di laurea delle Professioni Sanitarie per i quali intendi concorrere (minimo 1 preferenza, massimo 3 preferenze).

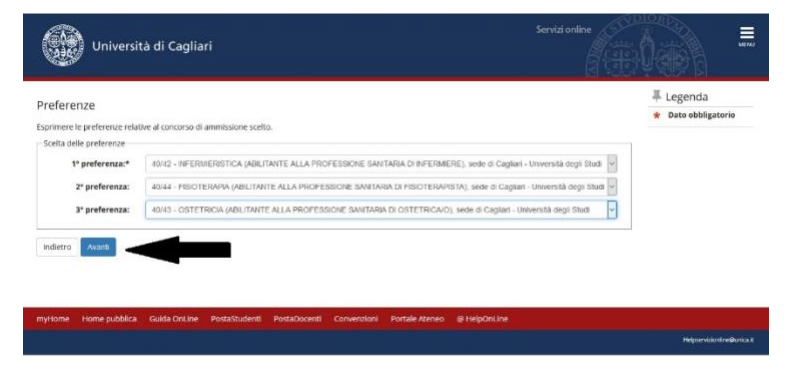

Nella pagina "Scelta categoria amministrativa ed ausili di invalidità" dovrai inserire la categoria amministrativa di appartenenza (studenti italiani/comunitari e non comunitari residenti in Italia, studenti extracomunitari, etc); potrai inoltre richiedere un ausilio per invalidità per lo svolgimento della prova (in questo caso dovrà essere specificata la tipologia della invalidità, la percentuale e l'eventuale tipo di ausilio richiesto).

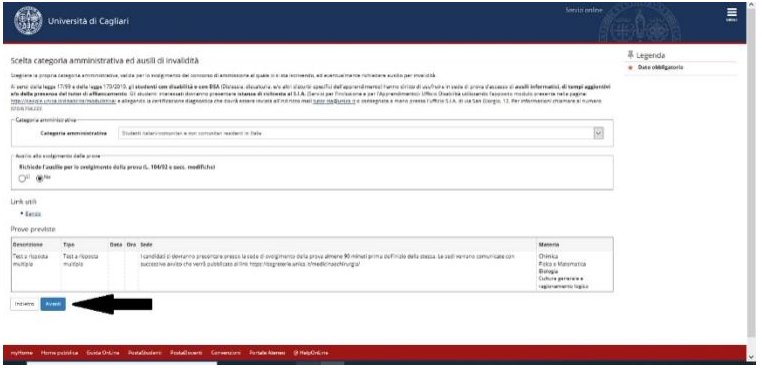

Nella successiva pagina dovrai provvedere all'inserimento dei dati relativi al titolo di scuola secondaria superiore posseduto, qualora tale dato non sia già presente nel sistema informatico d'ateneo.

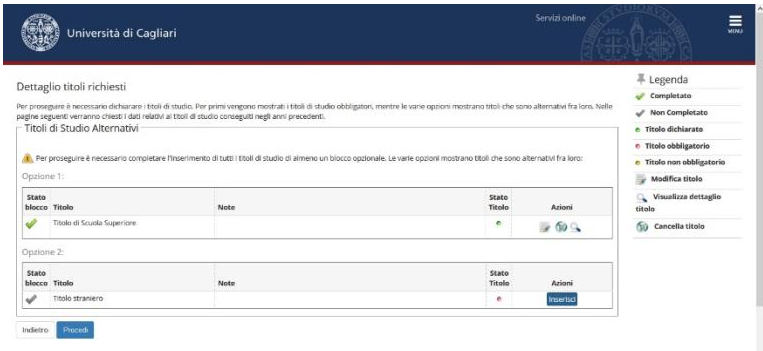

Nella pagina Conferma scelta concorso puoi completare l'ammissione al concorso cliccando sull'apposito tasto.

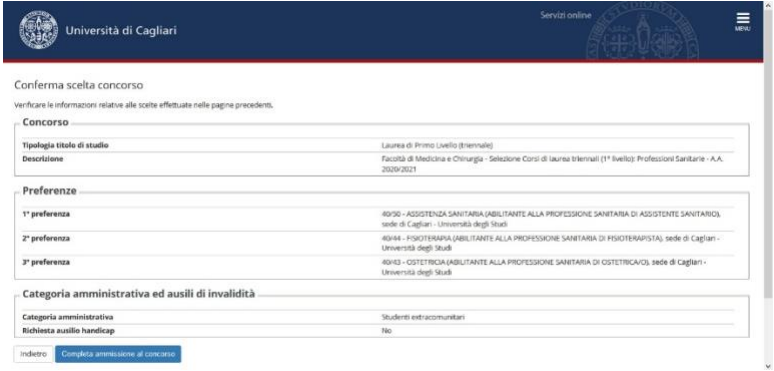

Infine, nella pagina Riepilogo iscrizione concorso hai la possibilità di visualizzare i pagamenti dovuti.

#### **Passo 6 – Pagamento della tassa di ammissione al concorso**

A seguito dell'iscrizione online alla prova di selezione sul sito dell'Università, il sistema in automatico genererà la Tassa Ammissione ai Corsi di studio, che dovrà essere versata tramite pagoPA.

Le istruzioni relative alle modalità di pagamento della tassa di partecipazione al test saranno disponibili sul sito dell'Ateneo di Cagliari, al link [https://www.unica.it/unica/it/studenti\\_s02\\_ss01.page.](https://www.unica.it/unica/it/studenti_s02_ss01.page)

La tassa di ammissione al concorso dovrà essere pagata entro il termine indicato nel bando di ammissione.

# **Leggere con attenzione il bando di ammissione**

Per tutte le scadenze fare riferimento ai termini indicati nel bando di ammissione.